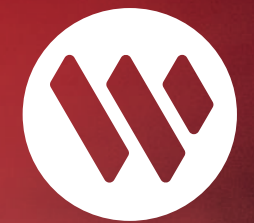

# e gel<br>Sake

Step-by-Step Bank Windhoek Account Onboarding process for NSFAF Students

### **Bank Windhoek** a member of **Capricorn Group**

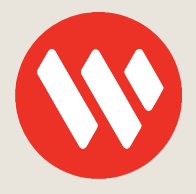

# Table of **Contents**

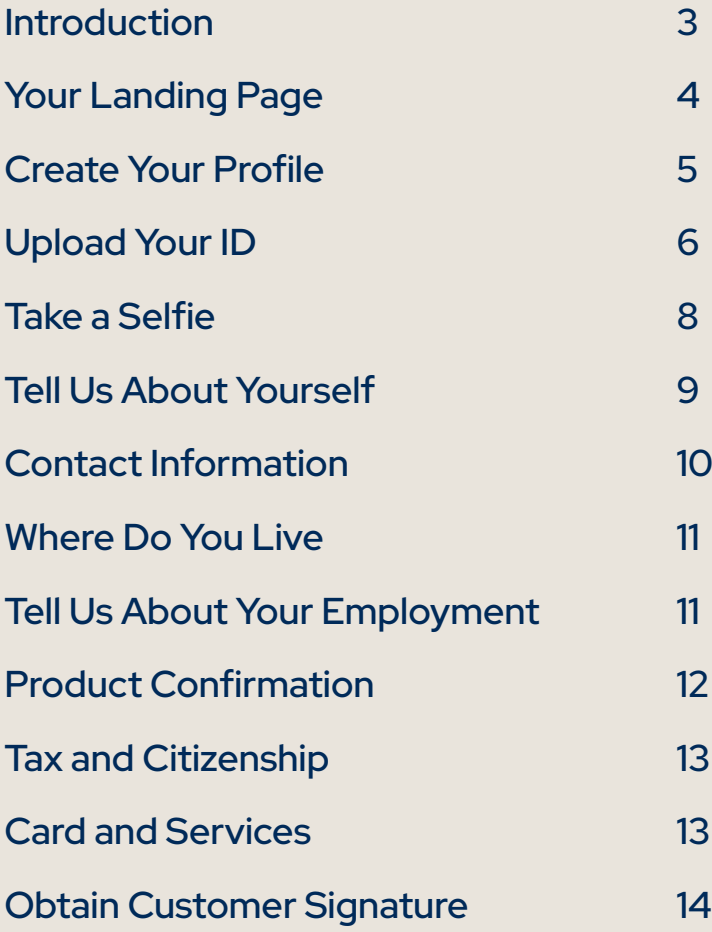

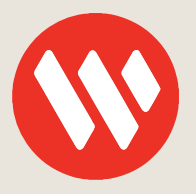

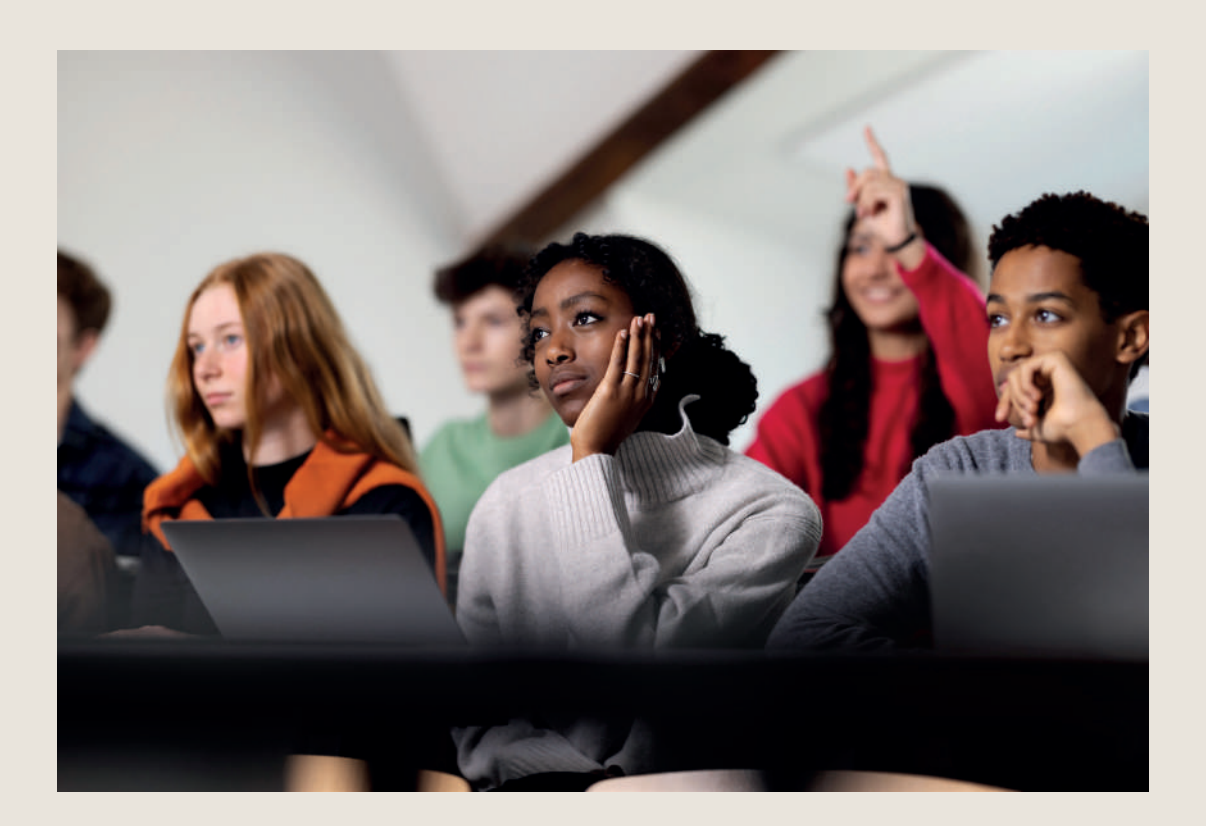

## Introduction

In 2018 and 2019, the Namibia Students Financial Assistance Fund (NSFAF) teamed up with Bank Windhoek to make it easier for students to get their financial aid. This included grants and loans for students studying at universities in Namibia and overseas.

The Bank Windhoek NSFAF Student Account provides students with all the banking services they need. Each student gets a complete Bank Windhoek account and a VISA Debit Card. With this account, students can make withdrawals, payments, enjoy digital banking services and use other banking services both in Namibia and abroad.

**Here's a step-by-step guide for new and current students on how to apply for a Bank Windhoek NSFAF Student Account online. You can do this from anywhere without going to a Bank Windhoek branch. Opening this account is the first step to receiving your NSFAF payment.**

#### 1. Your Landing Page

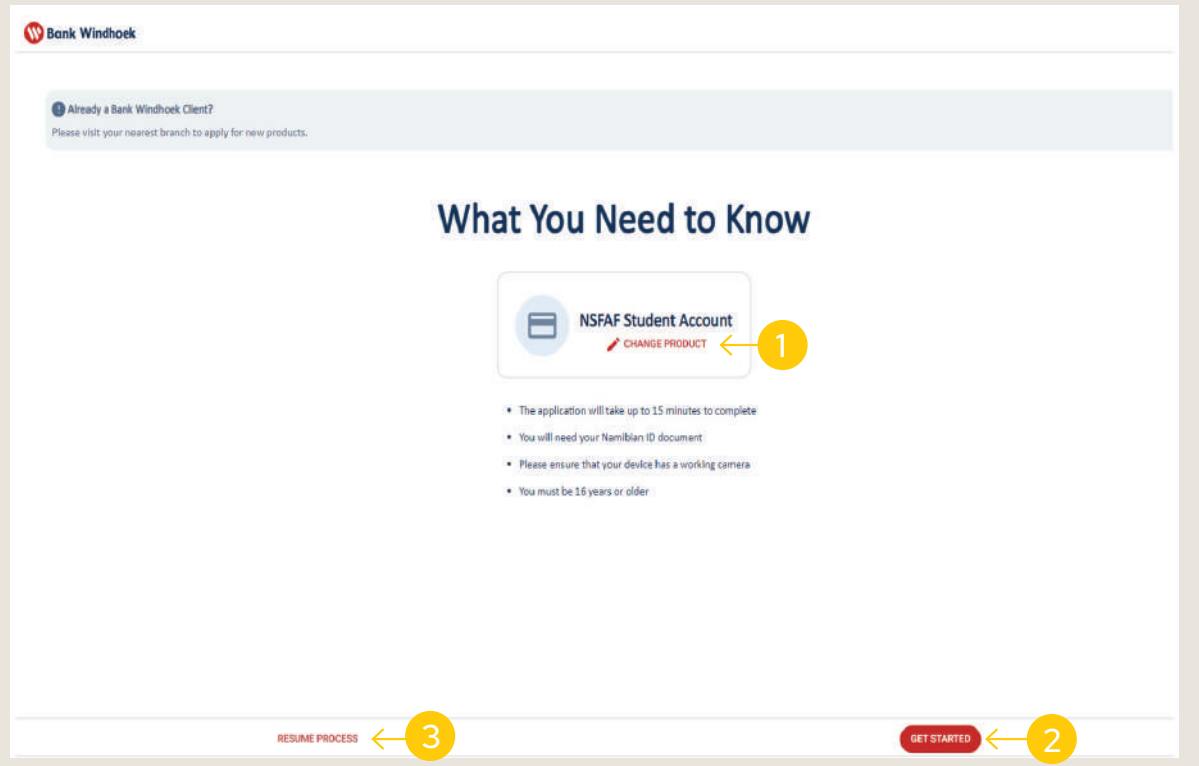

- 1. Select **"Change Product"** to select another product if it does not display "NSFAF Student Account" when you open the portal.
- 2. Select **"Get Started"** to proceed.
- 3. Select **"Resume Process"** if you want to resume your previous attempt.

**NOTE: If you already have another Bank Windhoek Account, you will need to visit your nearest branch to open your NSFAF Student Account.**

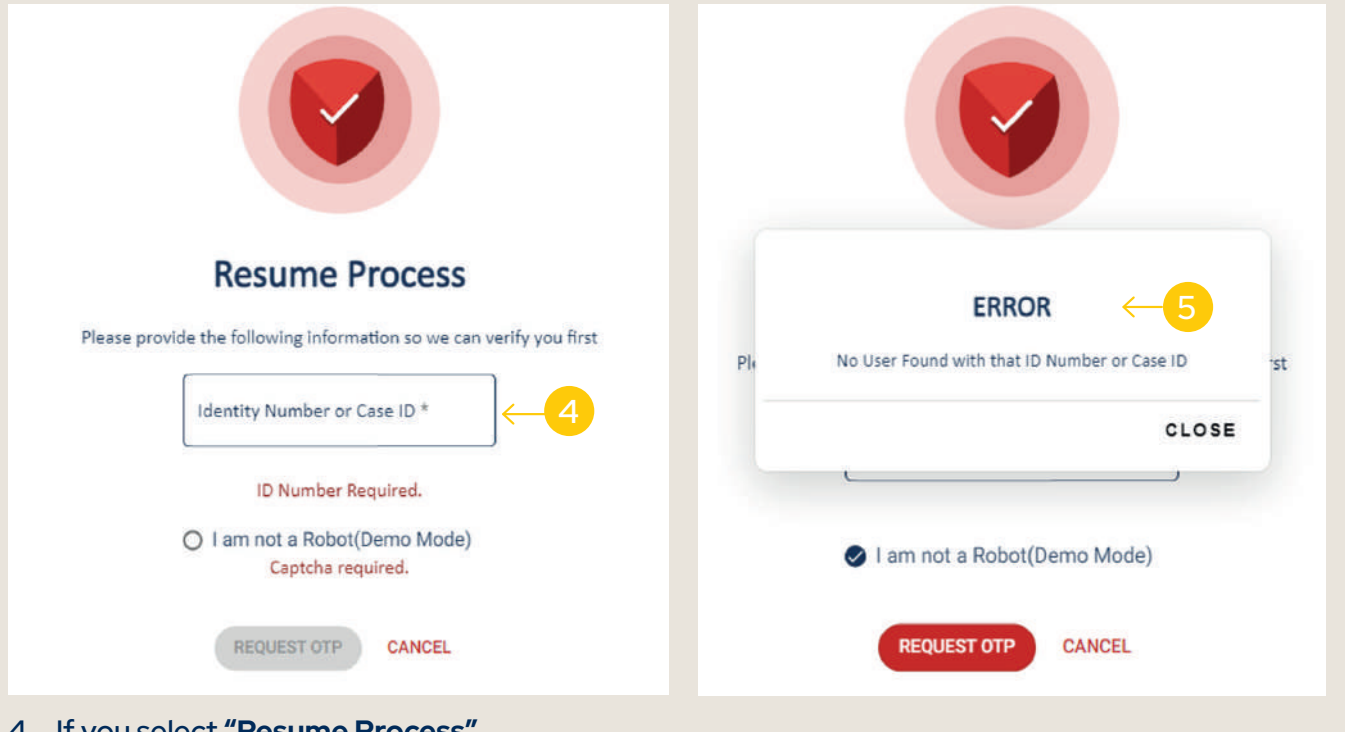

- 4. If you select **"Resume Process"** , proceed to capture your "Namibian Identity Number (ID) " to process with a previous onboarding attempt.
- 5. You will see an **"Error Message"** display if we do not find you on the system with the Identity Number (ID) that you provided.

**NOTE: To "Resume Process" requires biometrics (Face Authentication) to have been completed by you at the previous attempt.**

#### 2. Create Your Profile

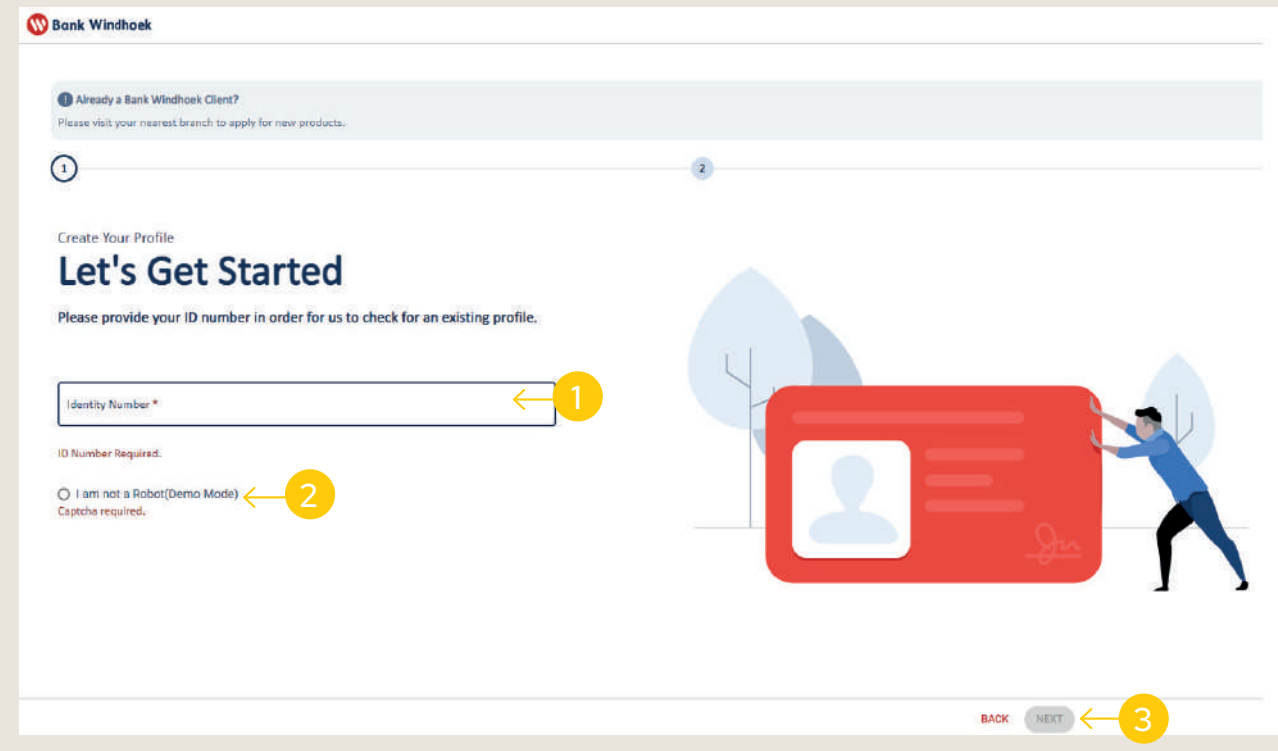

- 1. Capture your Identity Number (ID) for us to check if you already have an existing profile.
- 2. Tick the radio button (to indicate that you are not a robot).
- 3. Select **"Next"** to proceed.

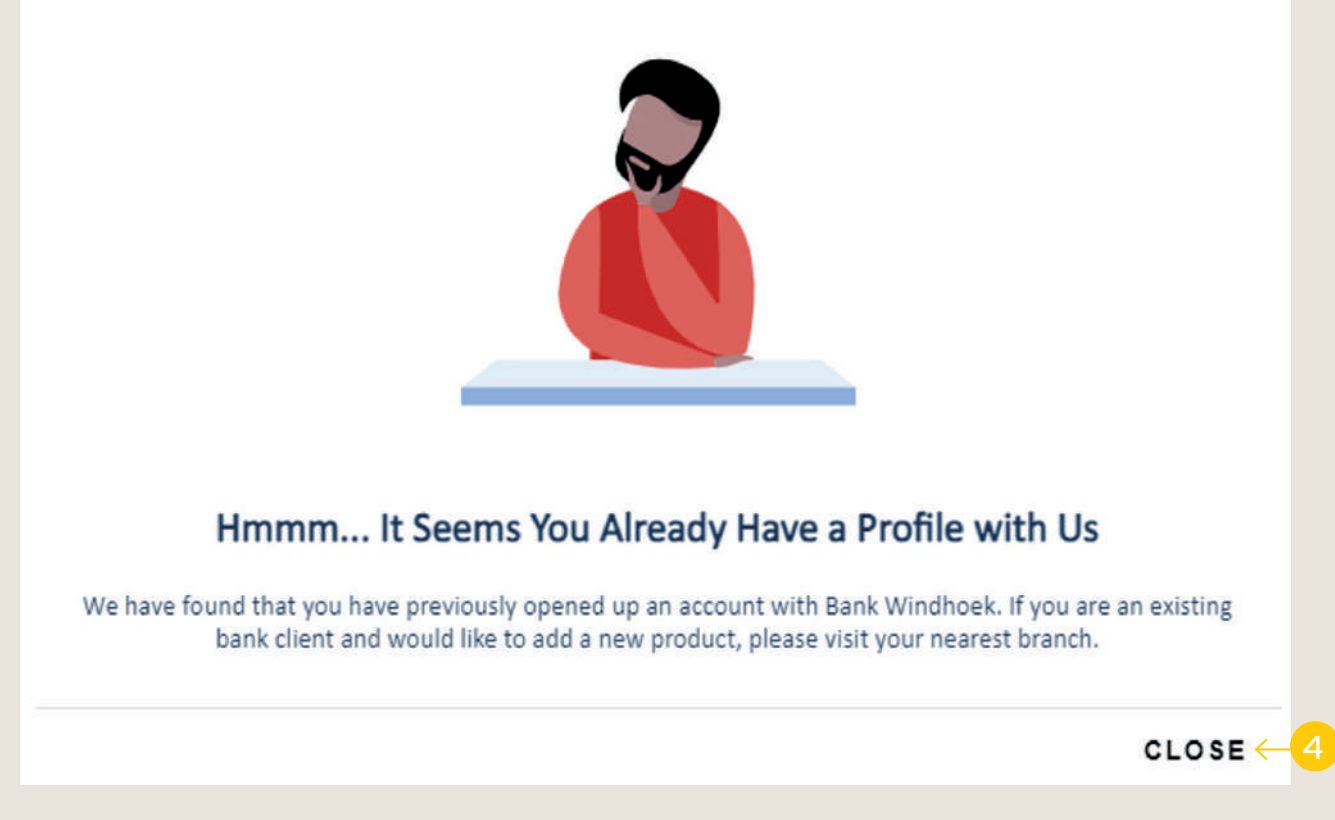

**NOTE: If you already have an existing Bank Windhoek Account or is a Bank Windhoek Customer and would like to open your NSFAF Student Account , you need to visit your nearest branch. You will unfortunately not be able to open the account on this online platform.** 

4. Select **"Close"**.

#### 3. Upload Your ID

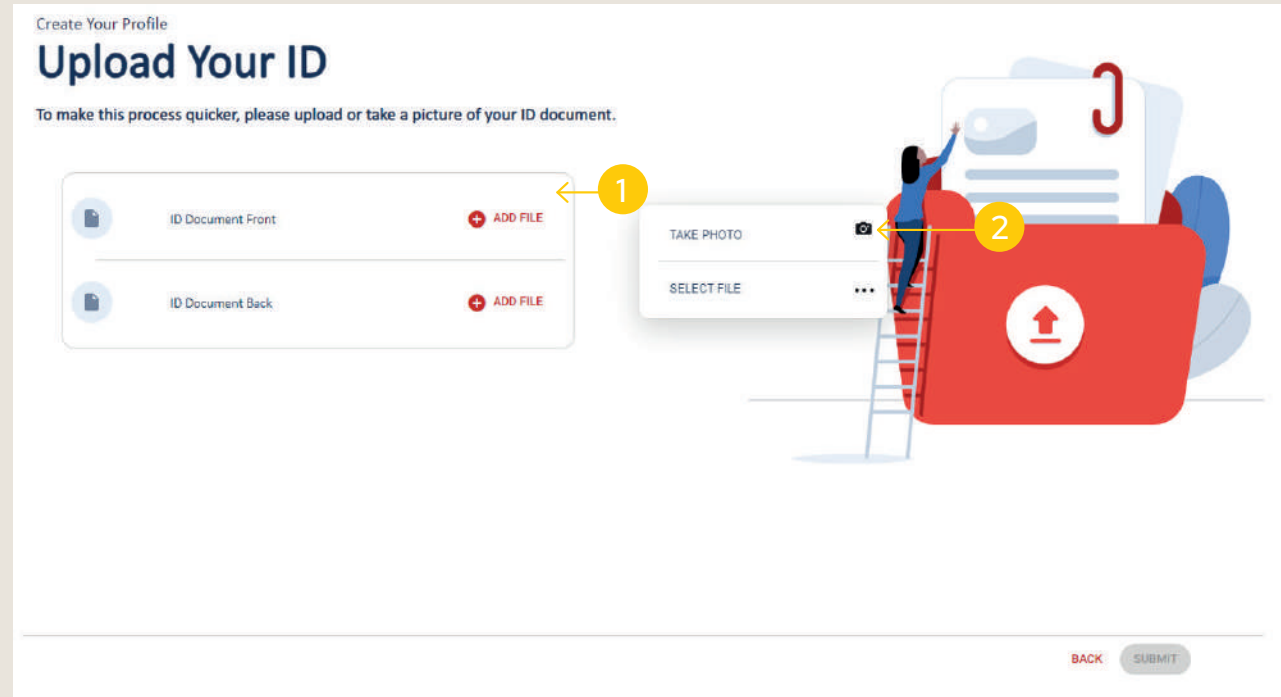

- 1. To upload your ID document, select **"Add File".**
- 2. Select **"Take Photo"**.

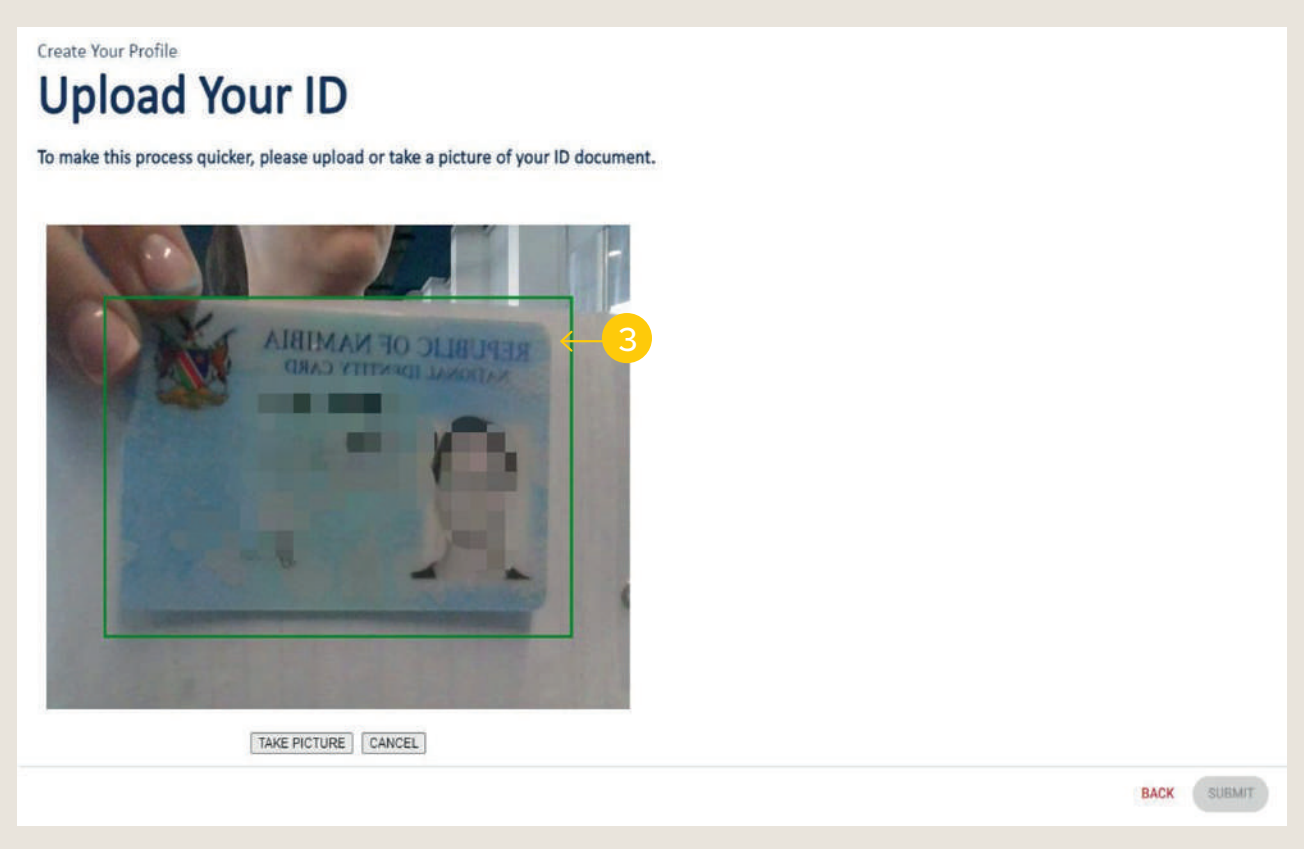

3. Take a picture of the front of your ID document by clicking **"Take Picture".**

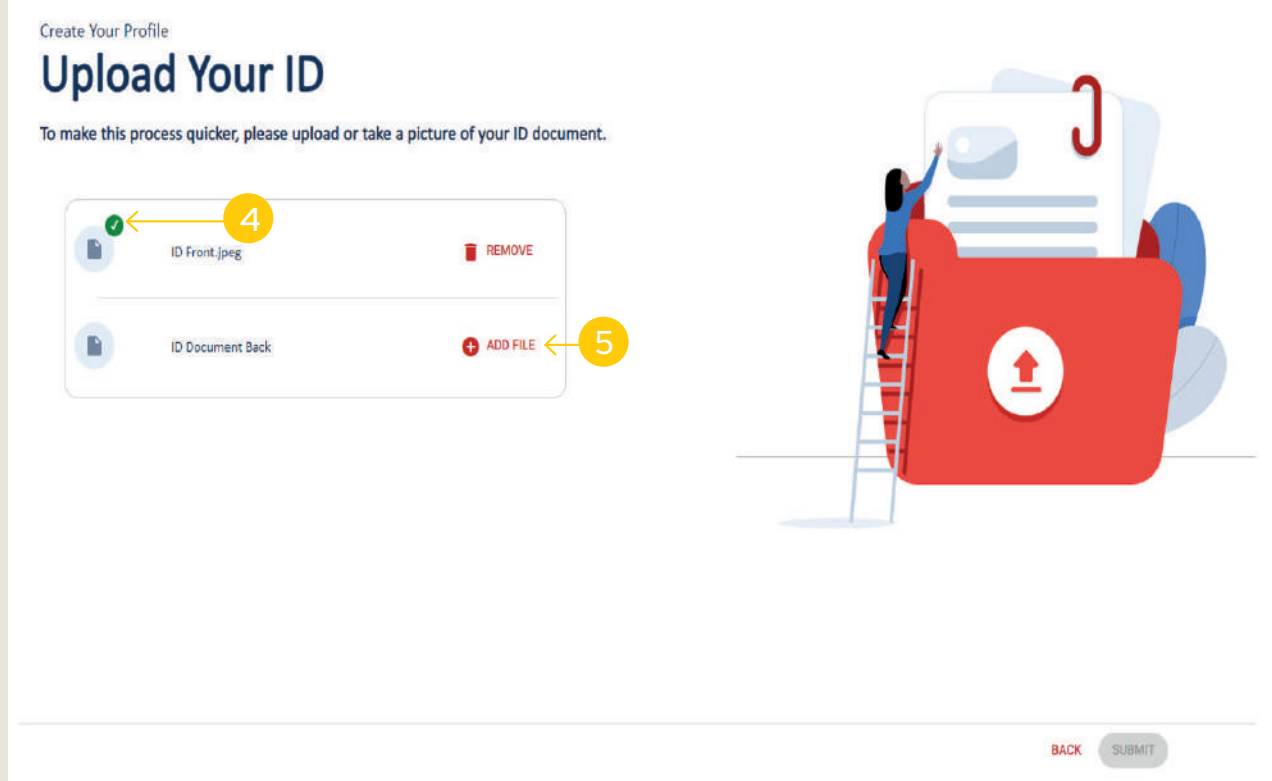

- 4. A green tick will indicate that the ID document has been successfully uploaded.
- 5. Select **"Add File"** to upload the back of your ID document as well.

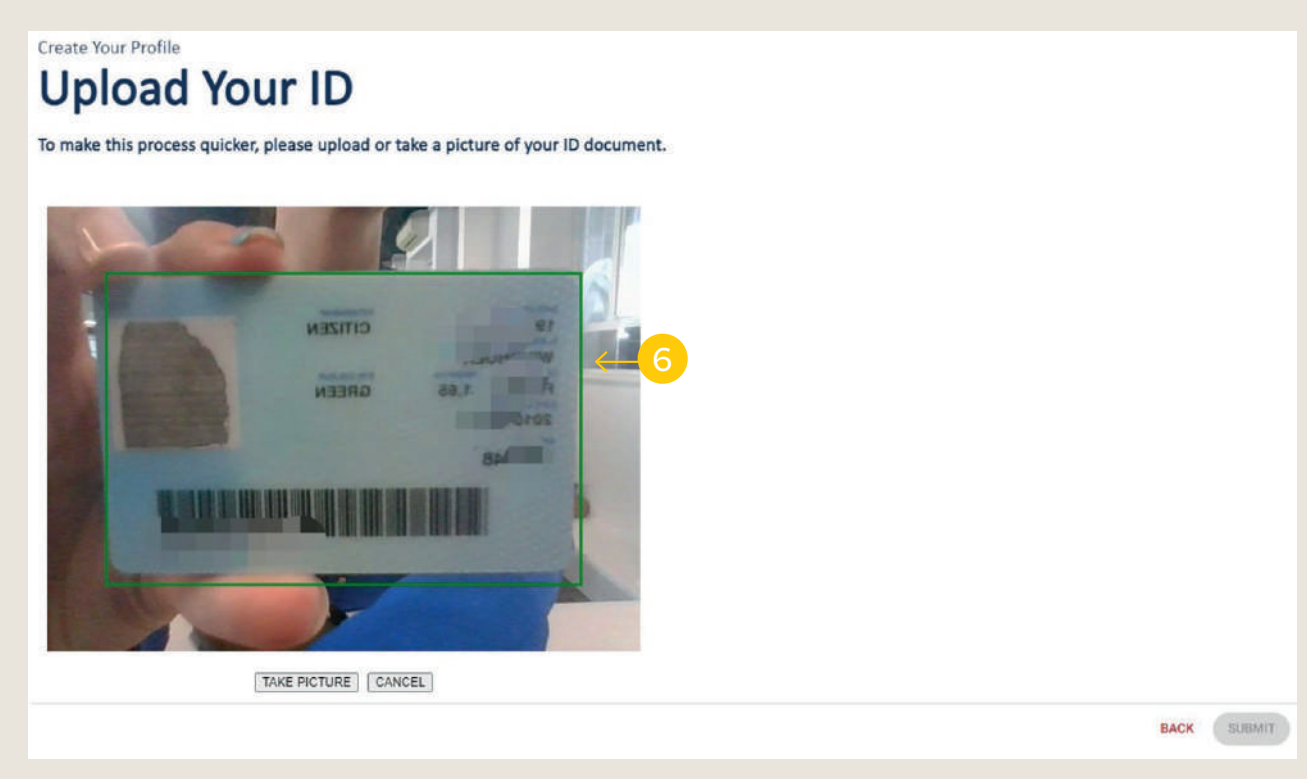

6. Take a picture of the back of your ID document by clicking **"Take Picture"**.

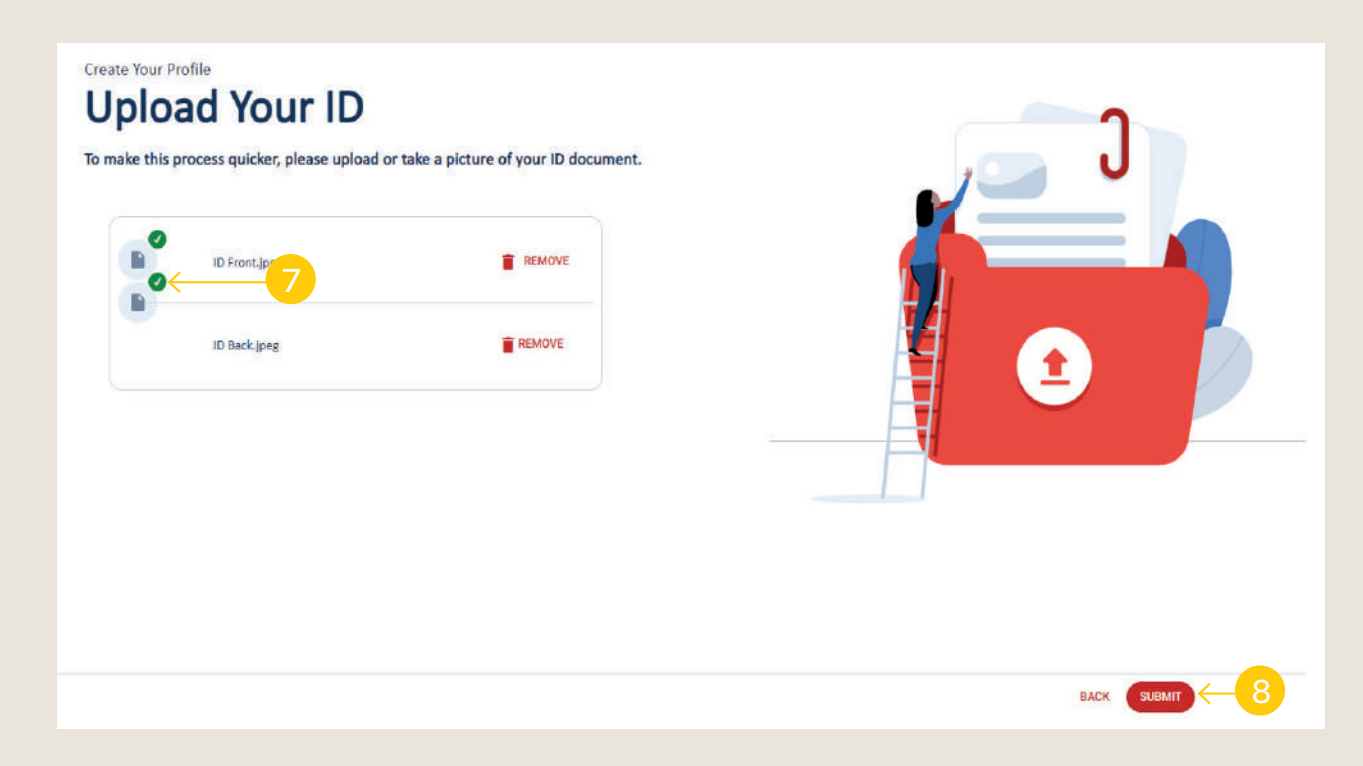

- 7. A green tick will indicate the ID document has successfully uploaded.
- 8. Select **"Next"** to proceed.

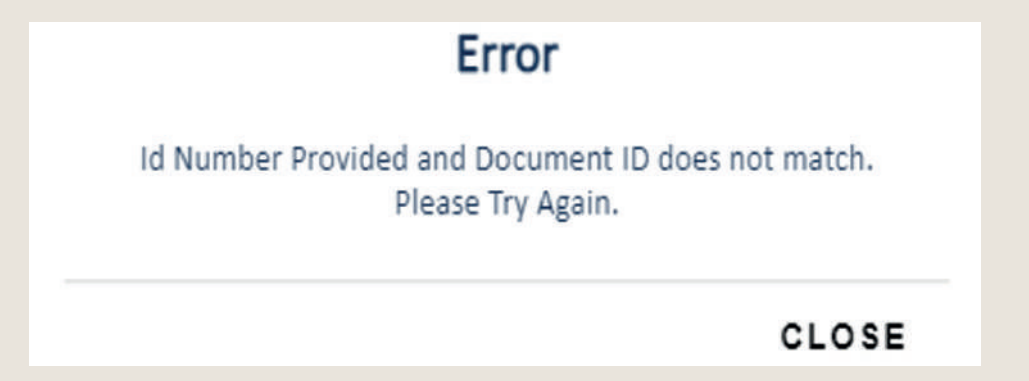

**NOTE: The following "Error Message" will be displayed when the ID Number you provided, and the ID document you uploaded does not match.**

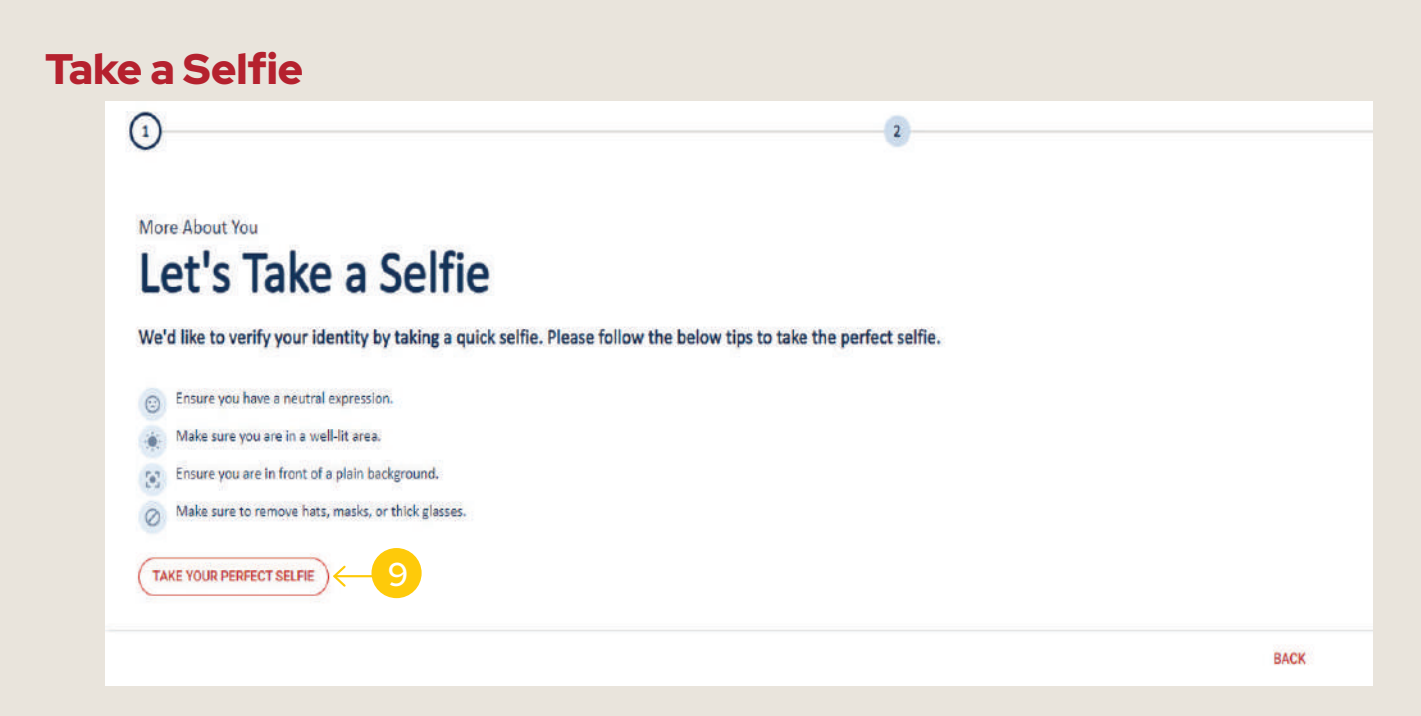

#### 9. Select **"Take Your Perfect Selfie"**.

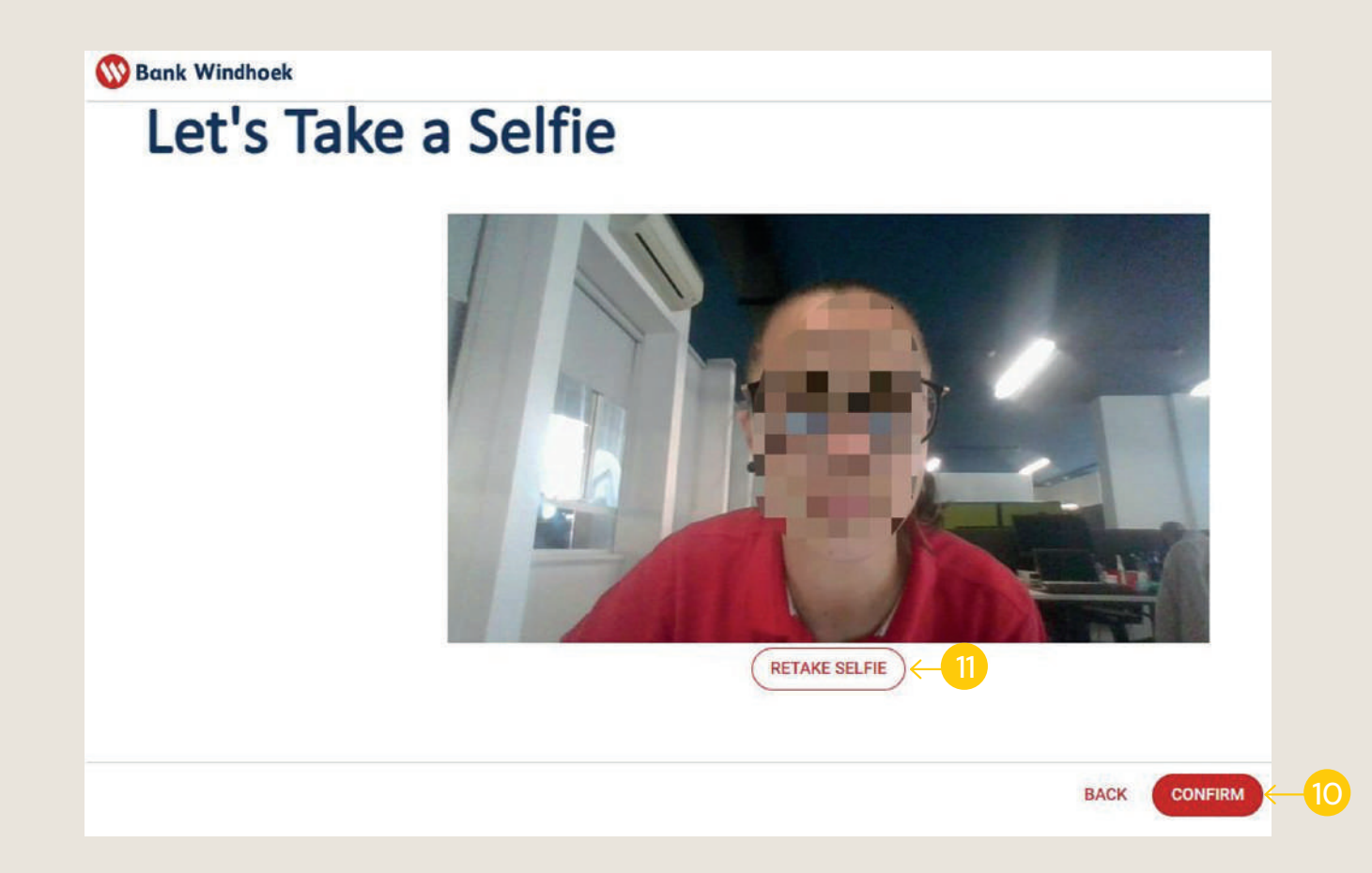

- 10. Confirm that the selfie you took is clear and select **"Confirm"**.
- 11. If your selfie is not clear, select **"Retake Selfie"**.

#### 4. Tell Us About Yourself

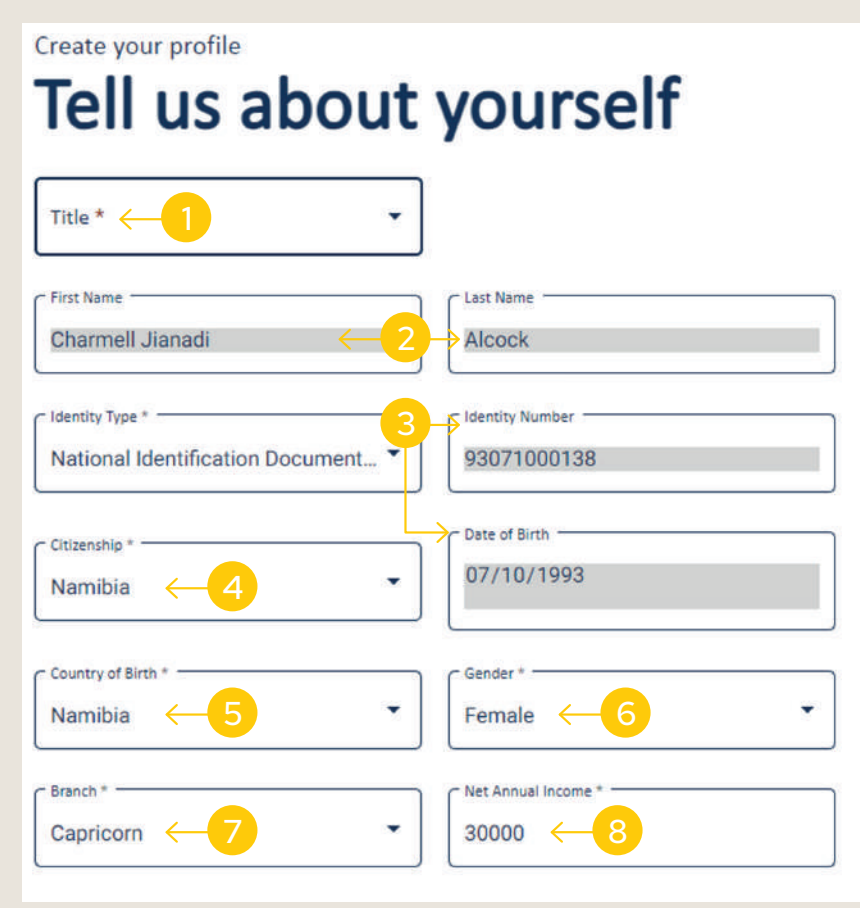

- 1. Select your **"Title"** from the drop-down list.
- 2. Confirm that your "**First Name"**  and "**Last Name"** generated correctly from the ID that you uploaded.
- 3. Confirm that your "**Identity Number"** and **"Date of Birth"** generated correctly from the ID that you uploaded.
- 4. Select your "**Citizenship"** from the drop-down list.
- 5. Your **"Country of Birth"** will populate from the information on your ID.
- 6. Select your **"Gender"** from the drop-down list.
- 7. Select the **"Branch"** you would like to be serviced from on the drop-down list.
- 8. Capture your "**Net Annual Income"** that you will receive from the NSFAF Payout.

#### 5. Contact Information

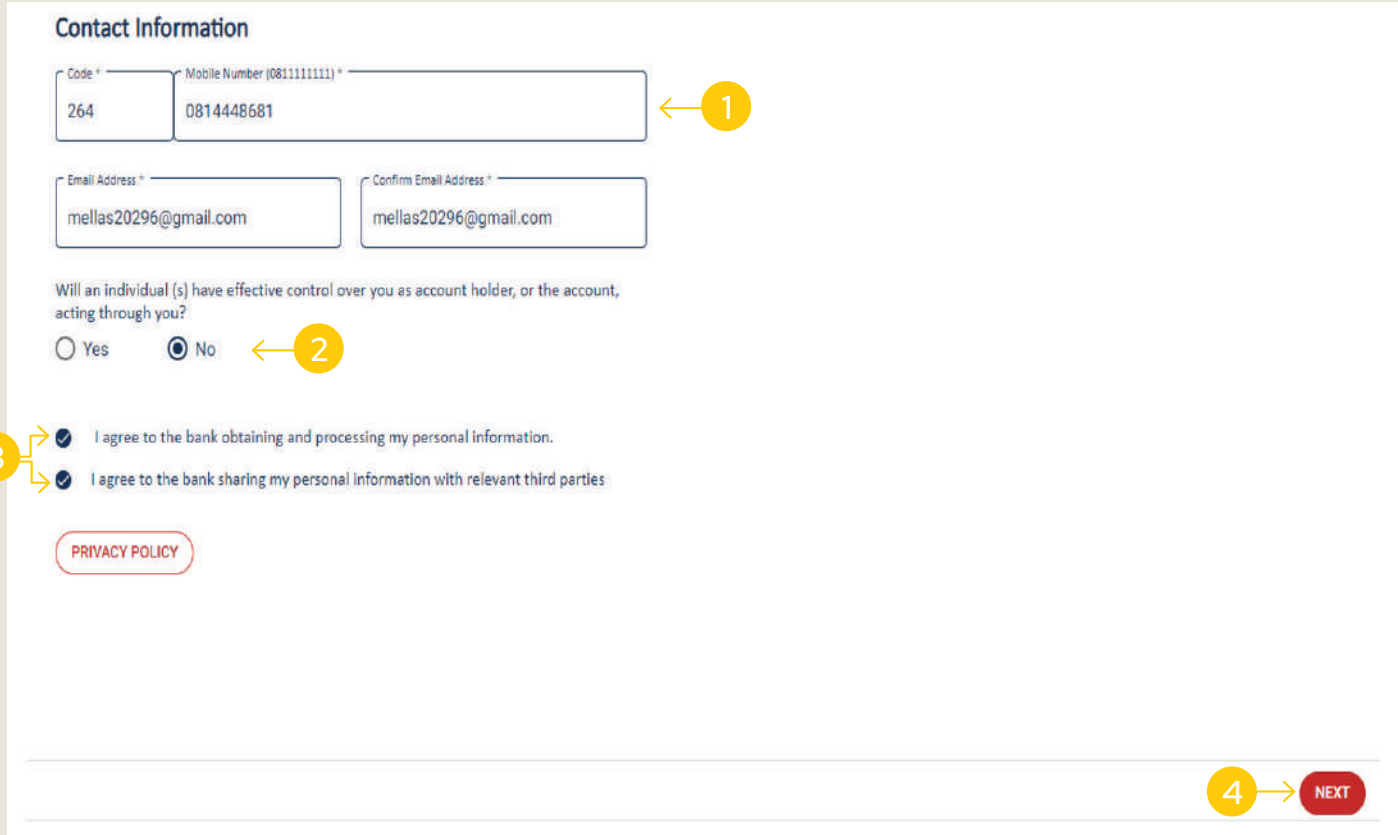

- 1. Capture your contact information by capturing the **"Code"** +264 and then your **"Mobile Phone Number"** 0811111111.
- 2. Indicate whether another individual (Someone else e.g. a guardian) will have control over you or your account by selecting the **"Yes"** or **"No"** radio button.
- 3. Agree to the Terms and Conditions by clicking the relevant radio buttons.
- 4. Select **"Next"** to proceed.

**NOTE: Clicking "Privacy Policy" will give you a preview of the Terms and Conditions.**

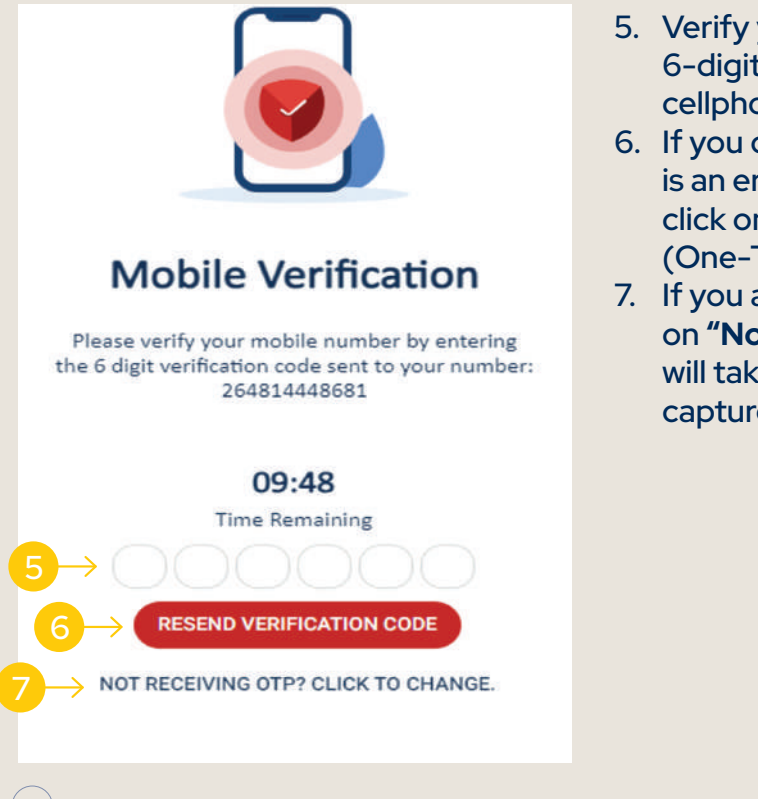

- 5. Verify your Mobile Number by entering the 6-digit verification code that will be sent your cellphone number.
- 6. If you do not receive a verification code or there is an error with the verification code you received, click on **"Resend Verification Code"** and a new OTP (One-Time-PIN) will be sent to you.
- 7. If you are not receiving the verification code, click on **"Not Receiving OTP? Click to Change"** and this will take you back to the page to verify that your captured cellphone number is correct.

#### 6. Where Do You Live

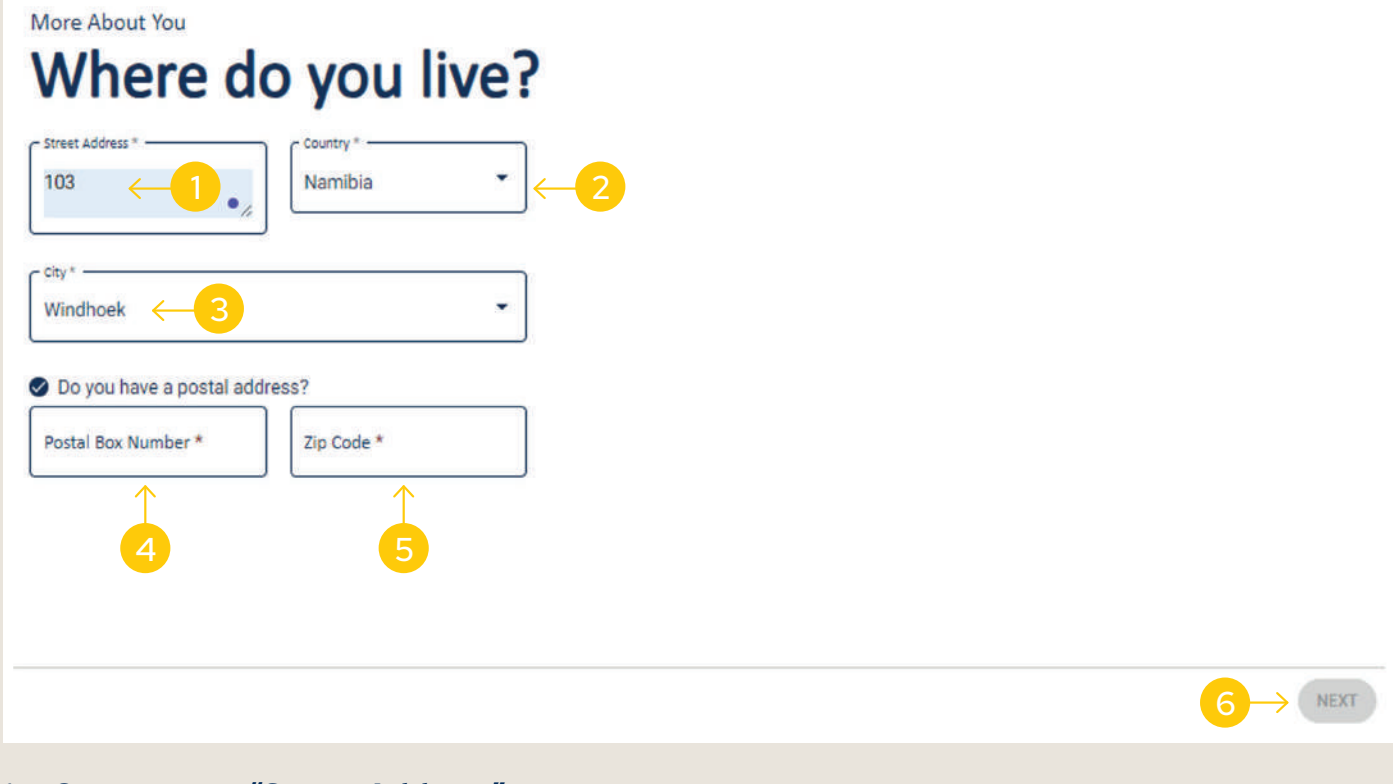

- 1. Capture your **"Street Address"**.
- 2. Select your **"Country"** of residence from the drop-down list.
- 3. Select your **"City**" of residence from the drop-down list.

**NOTE: If you have a postal address, tick the radio button.**

- 4. Capture your **"Postal Box Number"**.
- 5. Capture the **"ZIP Code"**.
- 6. Select **"Next"** to proceed.

#### 7. Where Do You Live

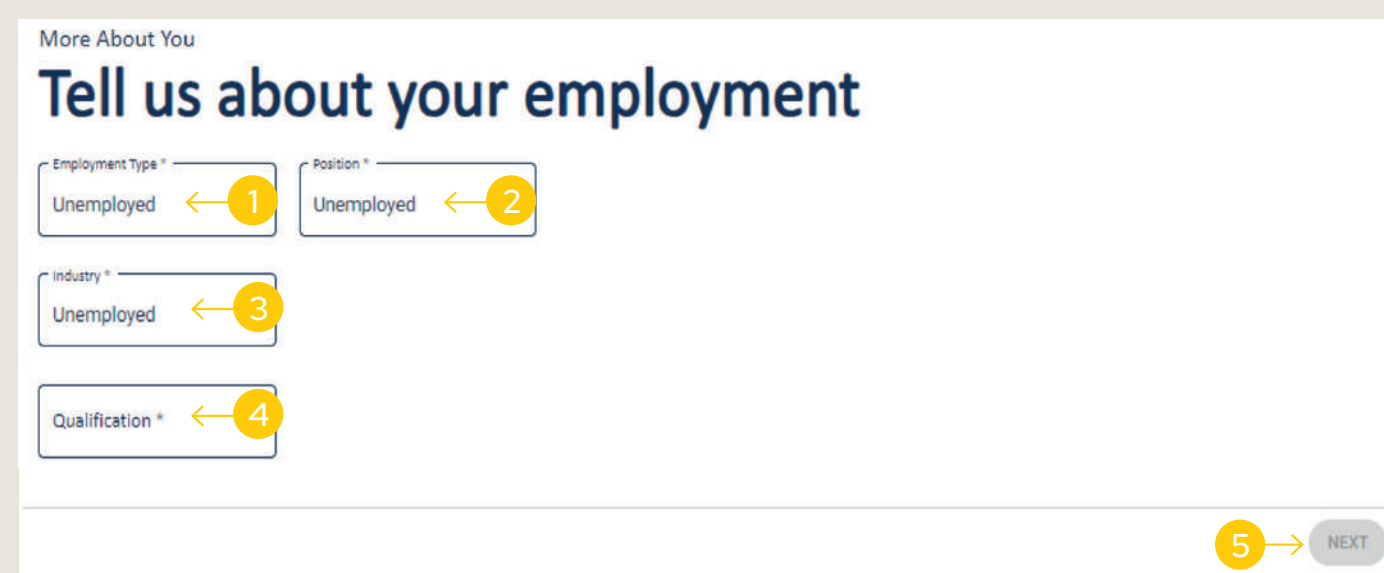

- 1. Select your **"Employment Type"** from the drop-down list.
- 2. Select your **"Position"** from the drop-down list.
- 3. Select the **"Industry"** you work in from the drop-down list.
- 4. Select your **"Qualification"** from the drop-down list.
- 5. Select **"Next"** to proceed.

#### 8. Product Confirmation

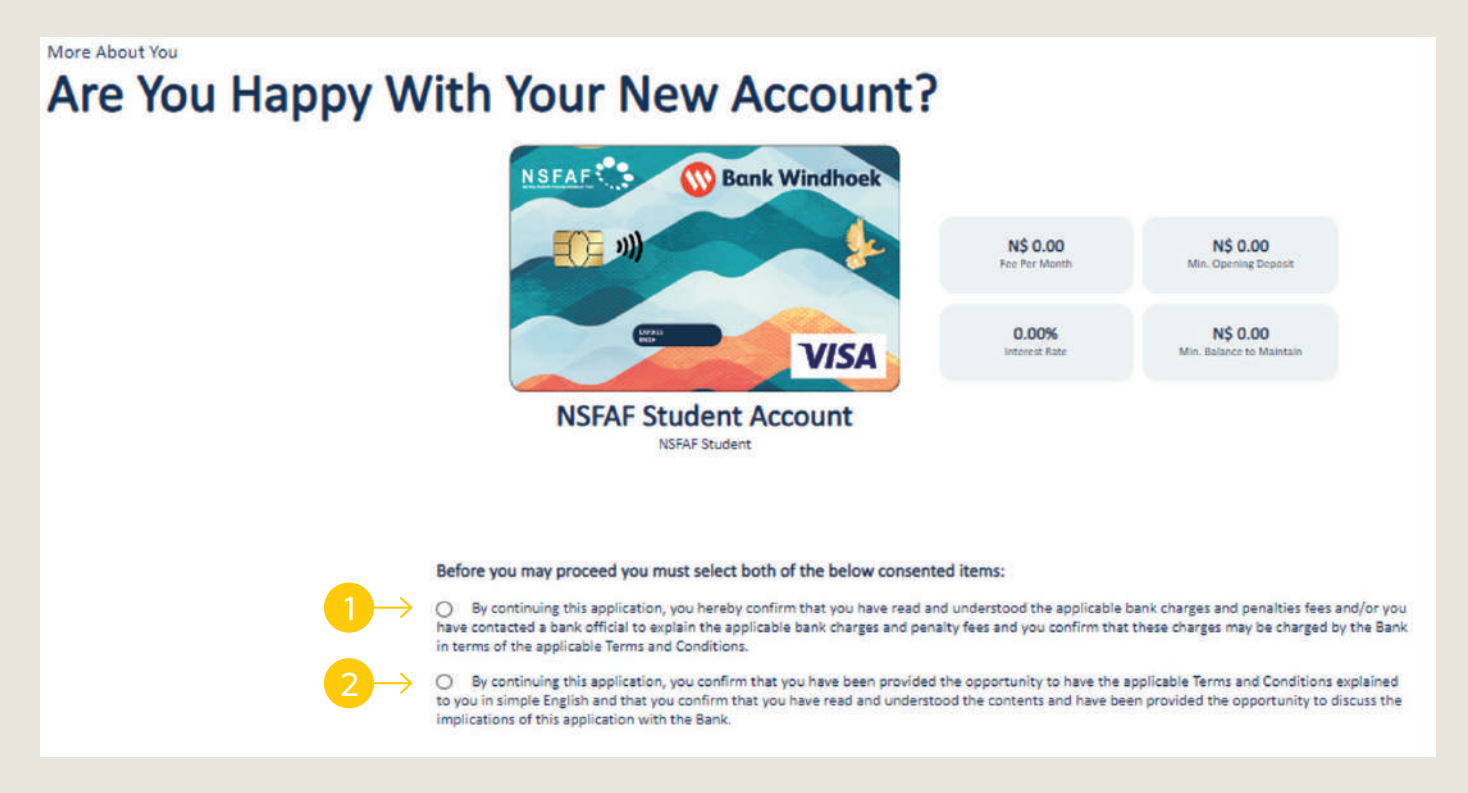

The NSFAF Student Account Card will be displayed with the relevant fees, terms and conditions.

- 1. You will need to consent that you understand the applicable bank fees and charges.
- 2. You will need to consent that you understand the account you have applied for.

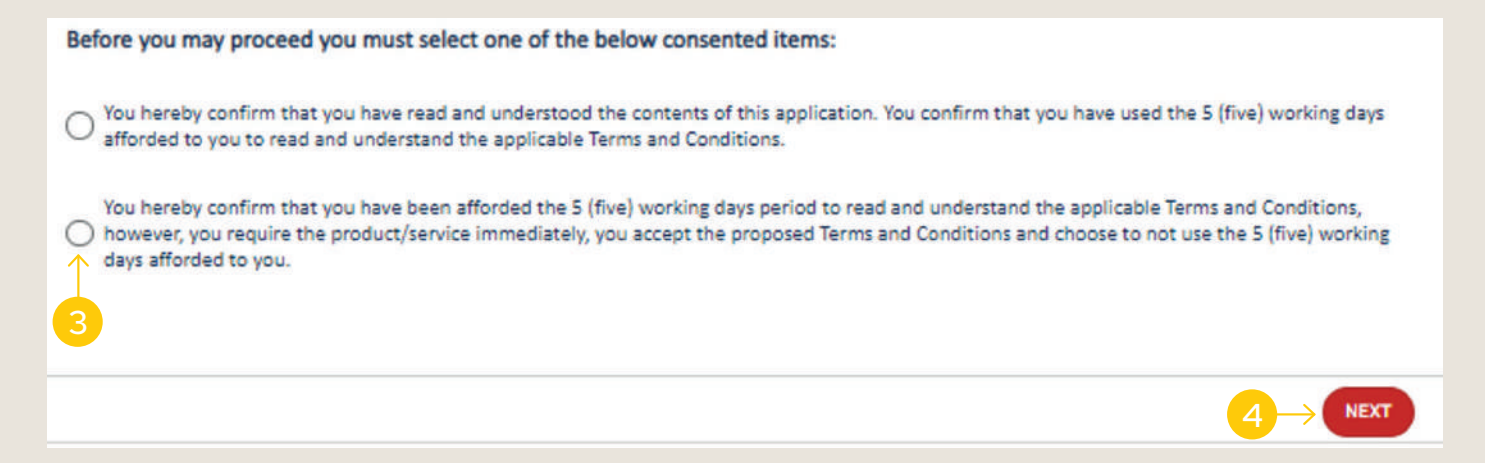

- 3. To do this, indicate by selecting the appropriate radio button 1. If you would like to make use of the 5 days period to read and understand the Terms and Conditions of the account you applied for Or 2. Choose not to use the 5 days.
- 4. Select **"Next"** to proceed.

#### 9. Tax and Citizenship

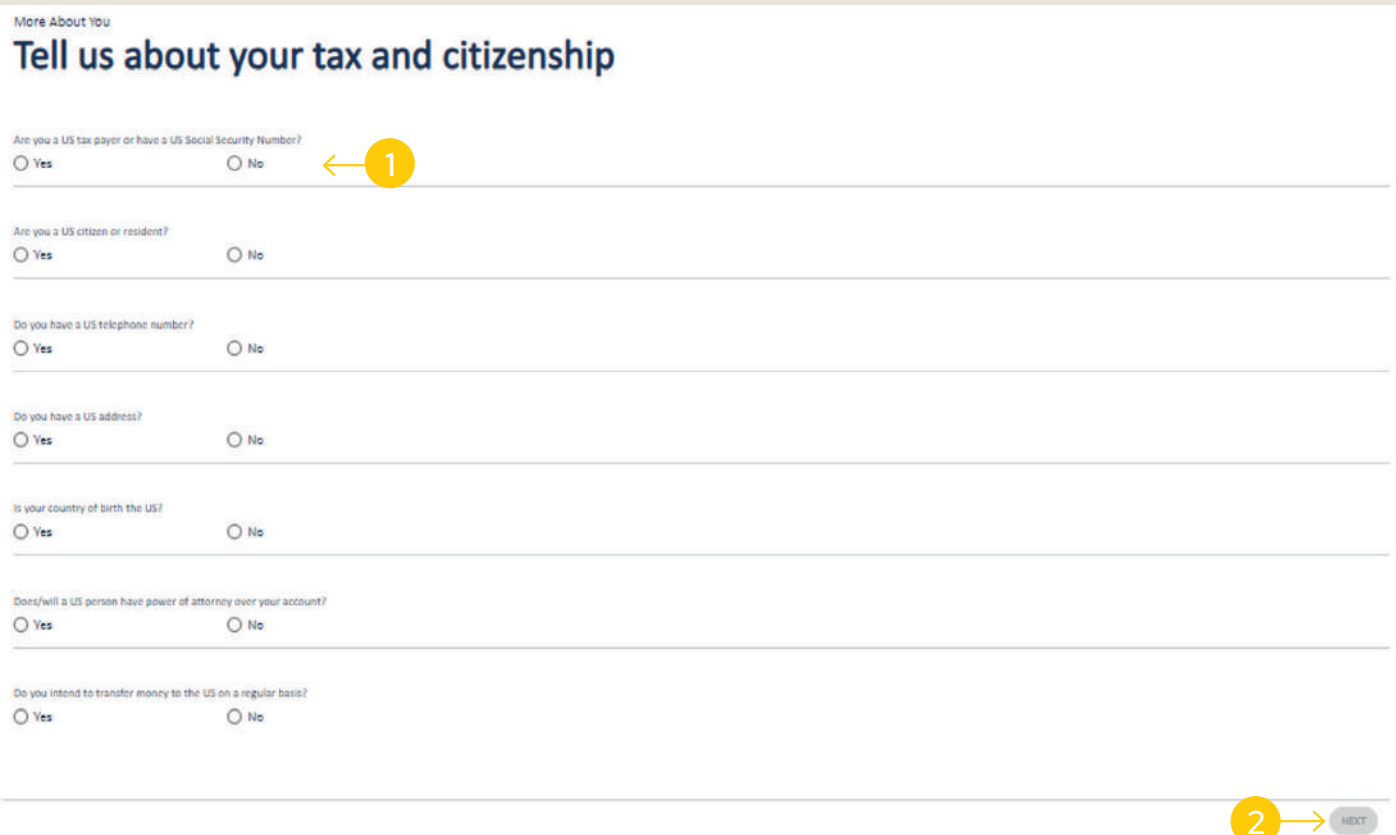

- 1. Complete the assessment by selecting the relevant **"Yes/No"** radio buttons.
- 2. Select **"Next"** to proceed.

#### 10. Card and Services

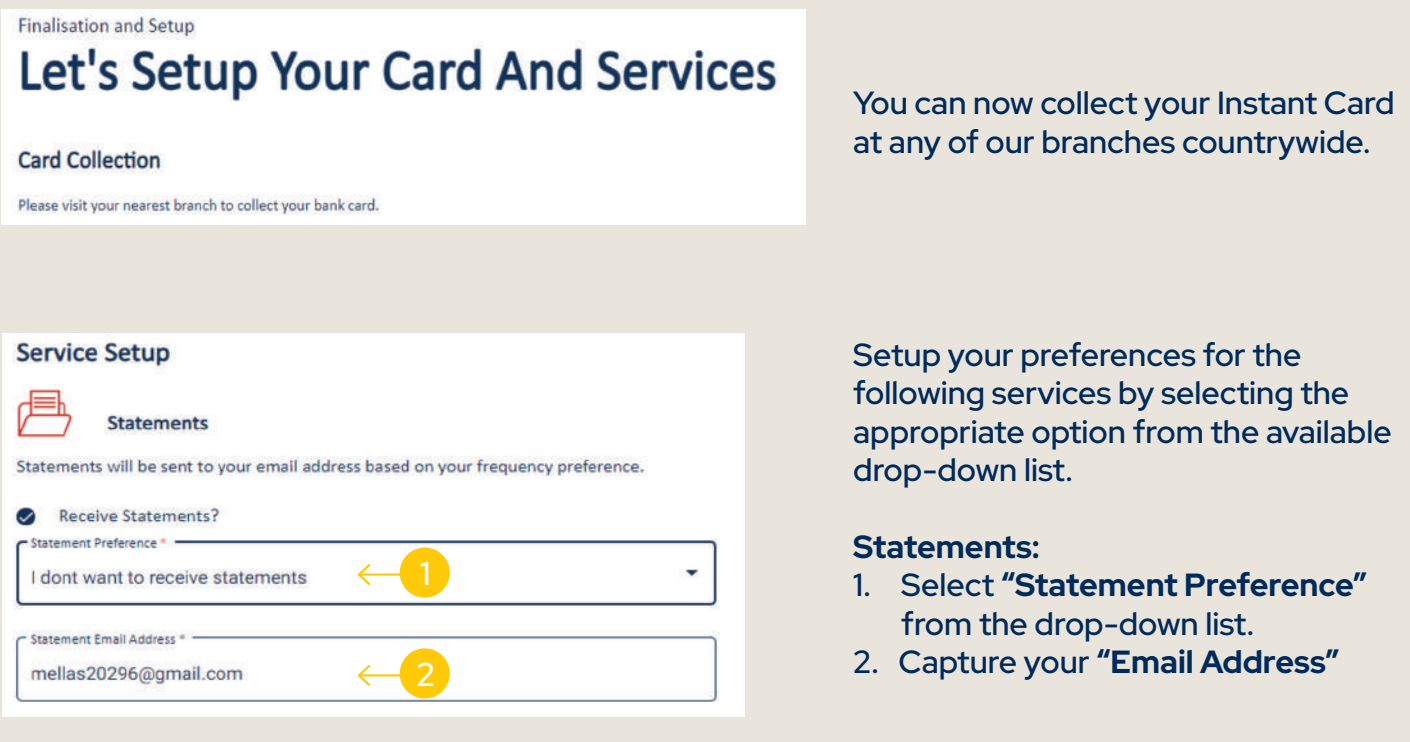

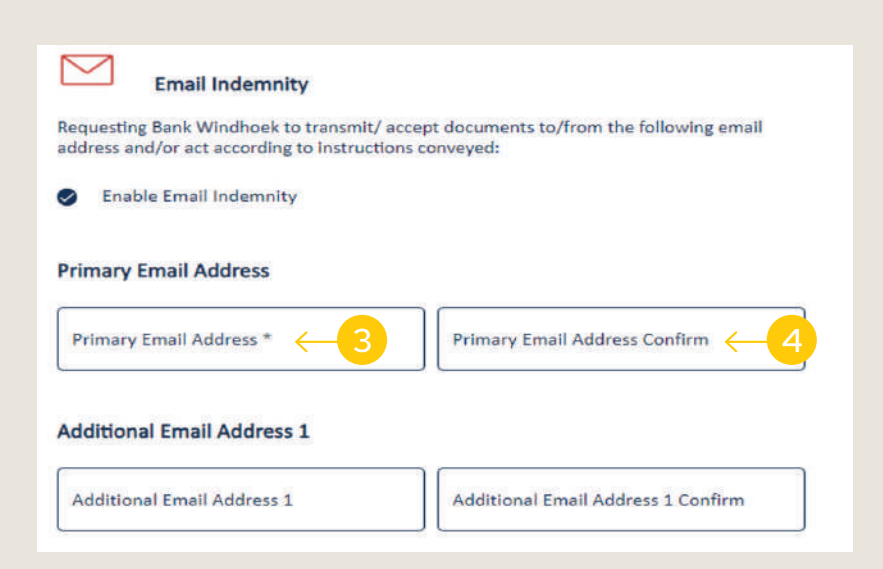

#### **Email Indemnity**:

- 3. Capture your "Primary Email Address".
- 4. Confirm your "Primary Email Address"

**NOTE: You can capture additional email addresses for your email indemnity.**

#### 11. Obtain Customer Signature

More About You

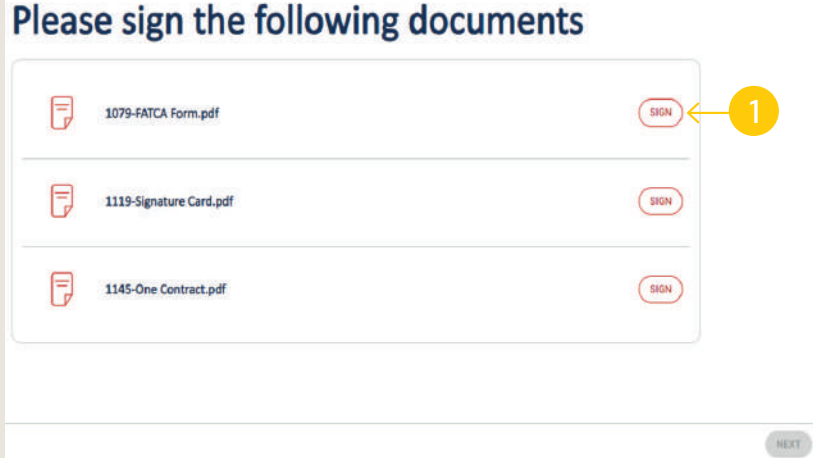

If your mobile number has been verified, you will be prompted to perform the following steps.

1. Select the following documents to sign.

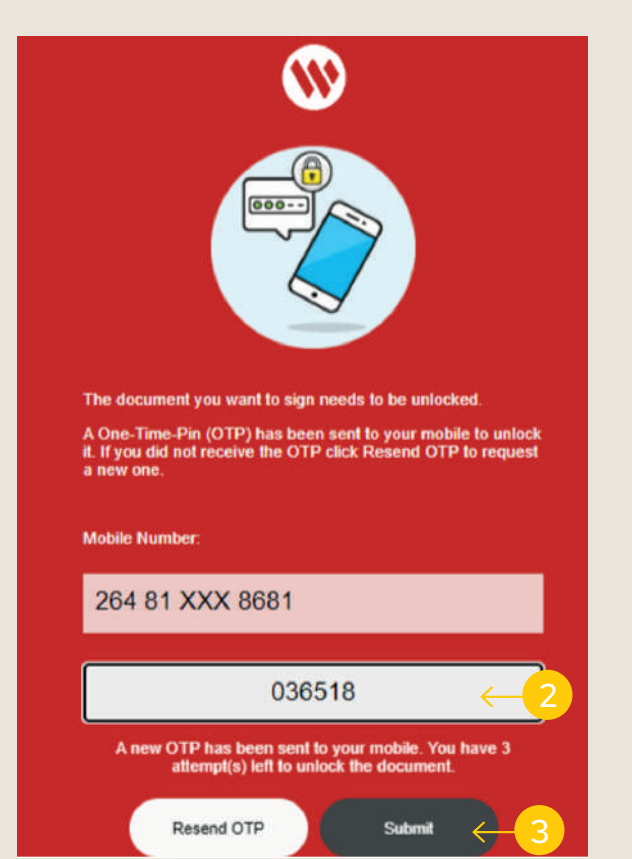

The document you want to sign will be unlocked.

- 2. Once you have requested the OTP (One-Time-PIN), capture the OTP number send to your mobile number.
- 3. Click **"Submit**" to proceed.

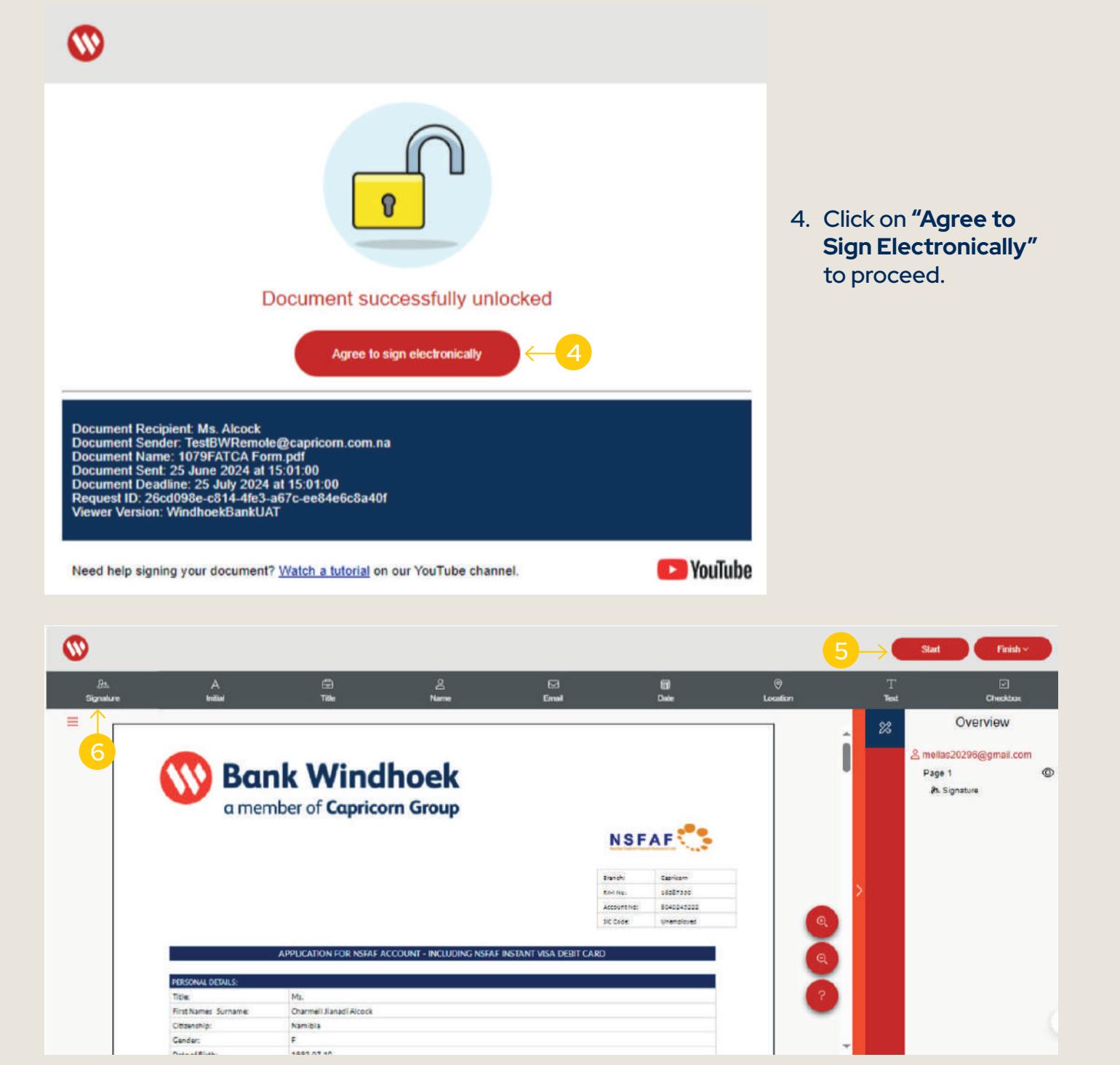

- 5. Click the **"Start"** button.
- 6. Click on the **"Signature"** tab.

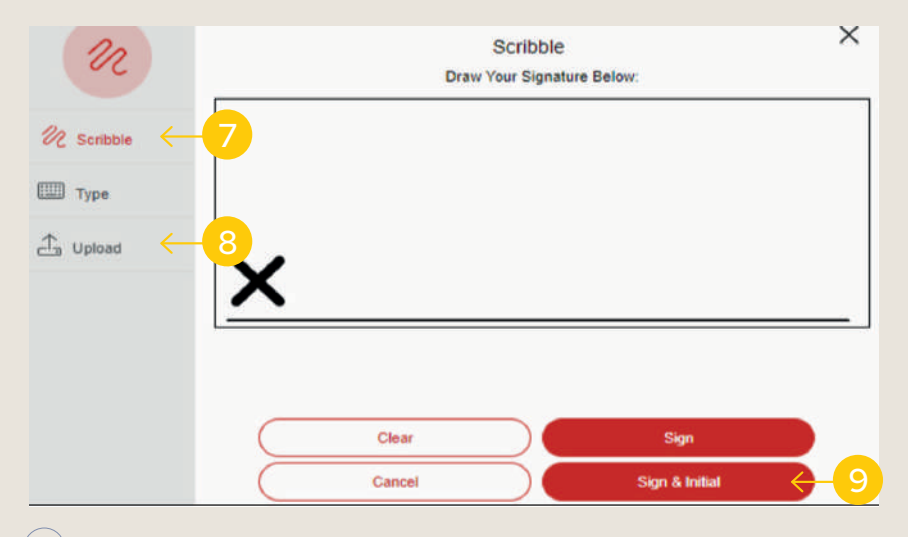

- 7. You must select **"Scribble"** to sign on an in-branch device.
- 8. You must select **"Upload"** to sign using your signature saved on your personal device (Cellphone).
- 9. Select "**Sign & Initial"** to capture the your initial(s).

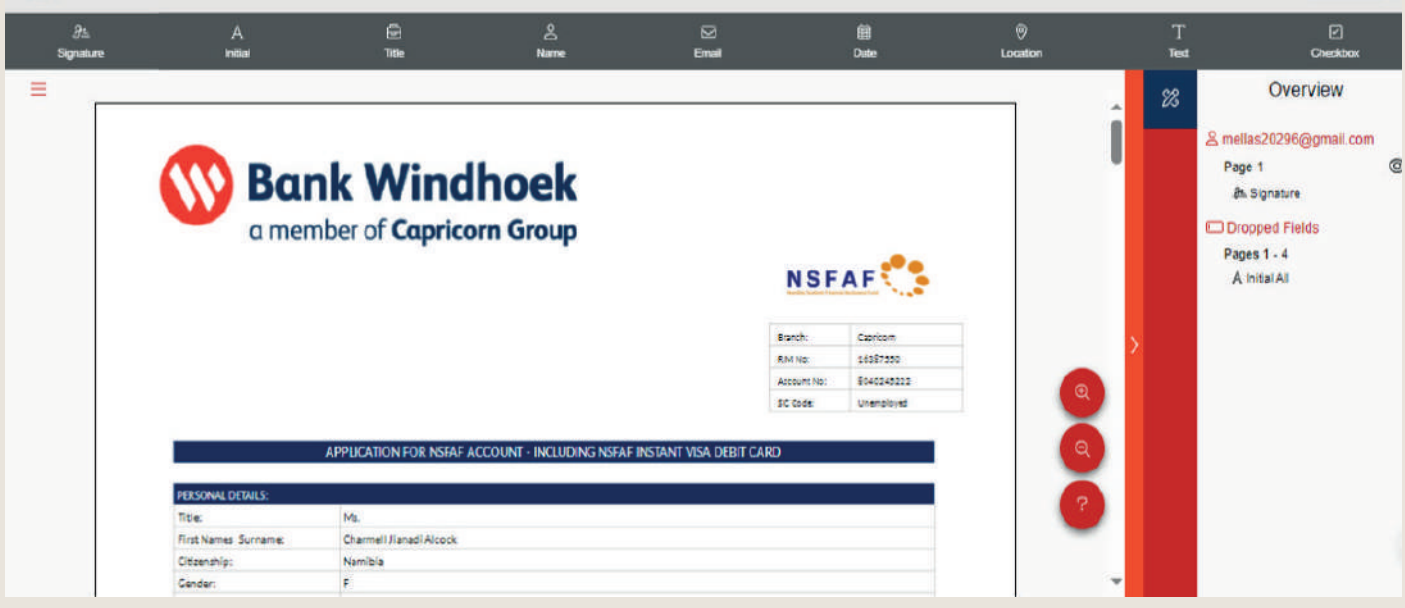

10. Click on **"Finish"** and then click on **"Accept"** to proceed.

 $\bullet$ 

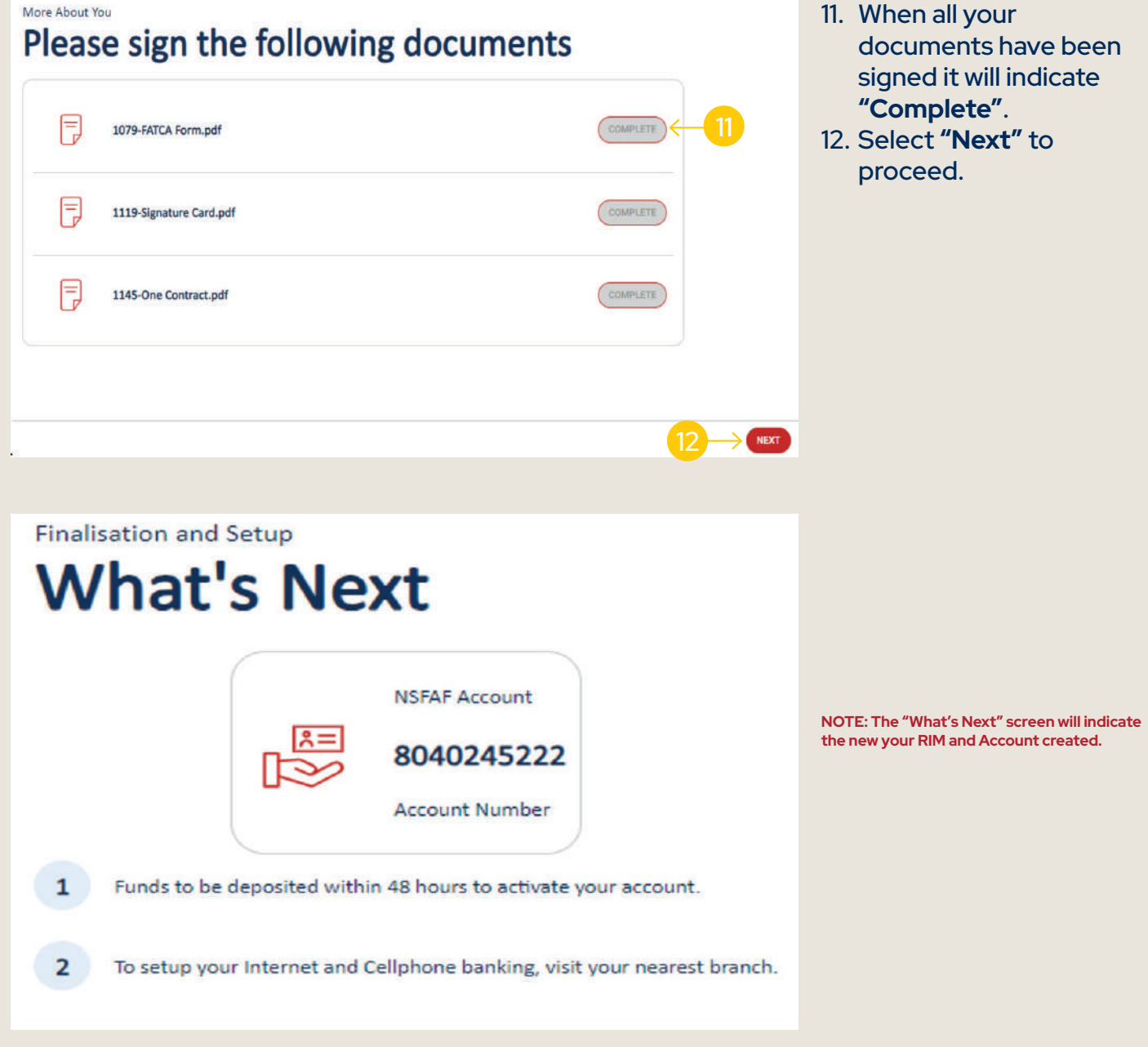

W

**For support or more information, visit your nearest branch or contact our Customer Service Centre.**

> Tel: **(061) 299 1200** or Email: **info@bankwindhoek.com.na**